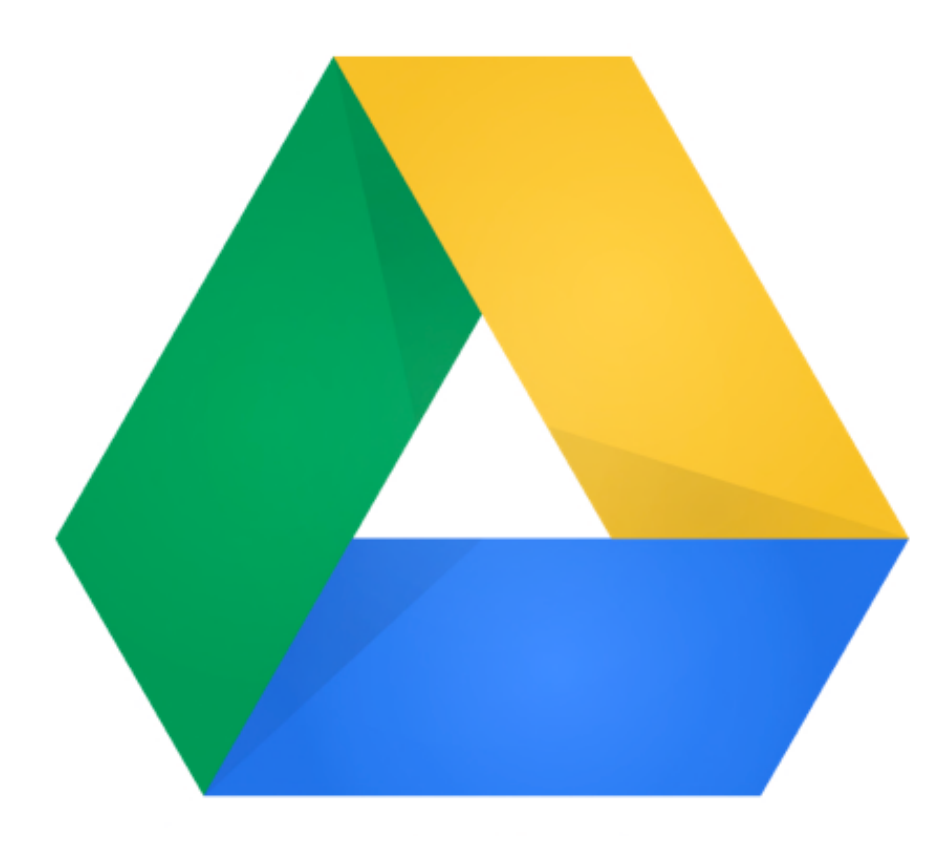

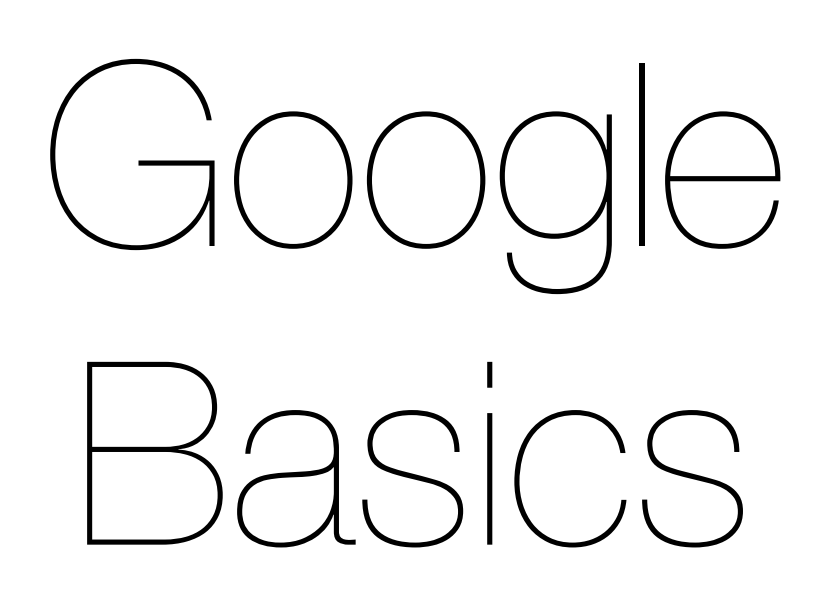

# Logging into Google Docs for WCS

### **Logging into Drive**

The first time you access Westside's Google Docs, you need to log in. The easiest way is to go to:<http://docs.westside66.net>

Enter your username and password and click 'Sign in'

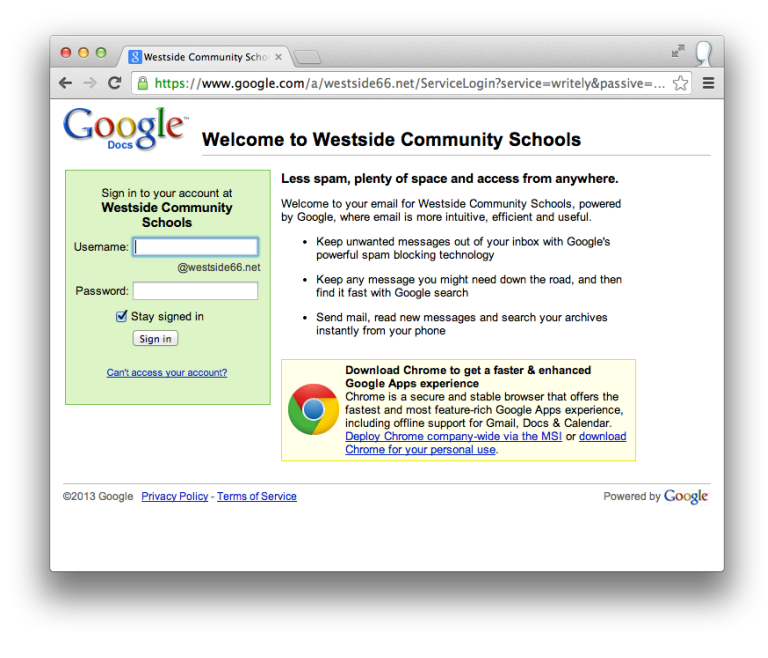

### **If you have multiple Google Accounts**

A common problem many people run into is that they have multiple Google Accounts and can't keep them straight. Using Chrome you can create identities.

To begin. Open up a Chrome window and click on the Customize button and then select 'Settings'

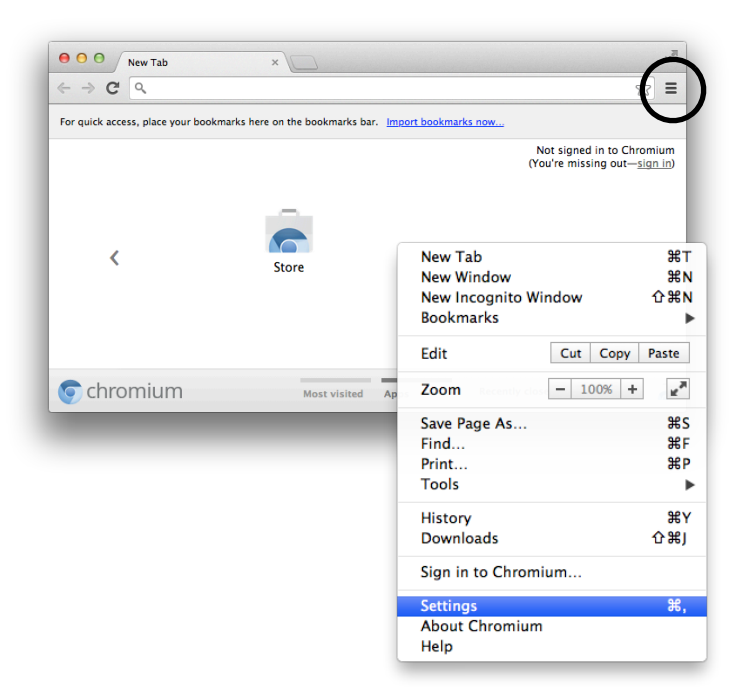

# Logging into Google Docs for WCS

Once you get to the settings screen, scroll down to 'Users' and click 'Add new user'.

> Show advanced settings  $\theta$   $\theta$   $\rightarrow$  Settings - Create user  $\rightarrow$  $\leftarrow$   $\rightarrow$   $\mathbb{C}$   $\Box$  chrome://settings/createProfile Settings Appearance

 $\overline{\Theta}$   $\overline{\Theta}$   $\sqrt{q_s}$  Settings  $\leftarrow$   $\rightarrow$   $\text{C}$   $\Box$  chrome://settings

Chromium

History

Extension

Settings

Help

Settings

Search

Appearance

**Get themes** Reset to default theme

Always show the bookmarks bar

Show Home button

Name your account and then choose a picture.

Now go back to the settings menu and choose 'Sign in to Chrome'

Now go back to the settings menu and choose 'Sign in to Chrome' Your user name is \*\*\*\*@westside66.net Type in your password.

That's it!

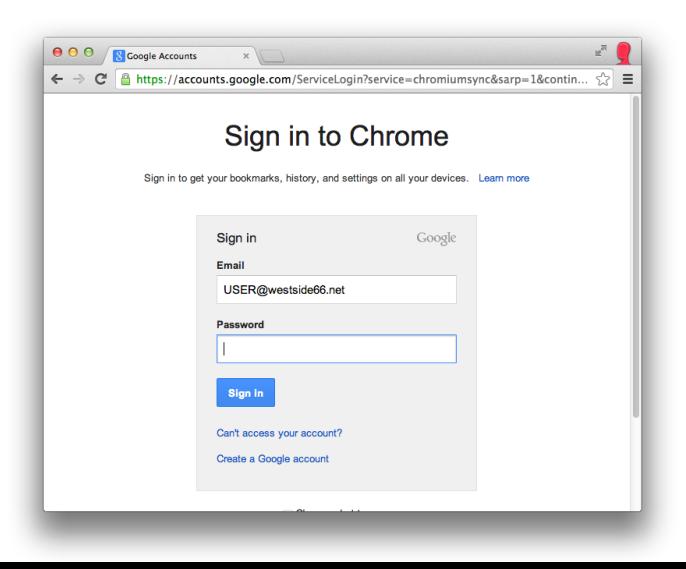

Set which search engine is used when searching from the **omnibox**.  $\textbf{Google} \ \textcolor{red}{\blacktriangledown} \ \textcolor{red}{\textbf{Manager search engines...}}$ Users You are currently the only Chromium user.  $\begin{tabular}{|c|c|c|} \hline \text{Add new user} & \multicolumn{3}{|c|}{\text{Deflet this user}} & \multicolumn{3}{|c|}{\text{Import bookmarks and settings}} \dots \end{tabular}$ Default browser Make Chromium my default browser -<br>Chromium is not currently your default bro  $\sqrt{2}$  = Create user Choose a picture and name  $\Omega$ Q Q Q 皨  $\overline{D}$ Ξ, Q a,  $\odot$  $\left(\cdot_z\right)$ ታ Cancel Create

 $\frac{1}{\sqrt{2}}$   $\equiv$ 

Search setti

New Tah  $\overline{H}$ New Yab<br>New Window<br>New Incognito Window ms<br>第N<br>企業N **Bookmarks** Edit Cut Copy Paste  $- 100\% + \epsilon^*$ Zoom Save Page As... **HRS** Find  $RF$ Print...<br>Tools  $\frac{301}{86}$ %<br>(1# 쇼 History Downloads Sign in Settings<br>About Chromium X, Help

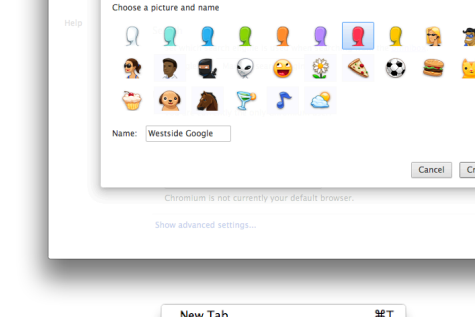

## Uploading Documents to Google

#### **Uploading documents**

Google makes it easy to upload and convert Word, Excel and PowerPoint files to Google Docs documents.

Do start, log into your google account. Now drag the item you want to upload into your browser window.

The first time you do this, a window will pop up. Make sure the first two boxes are checked and click 'Start Upload'.

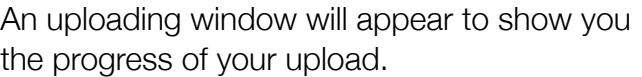

Once it is finished the window will look like the image on the right.

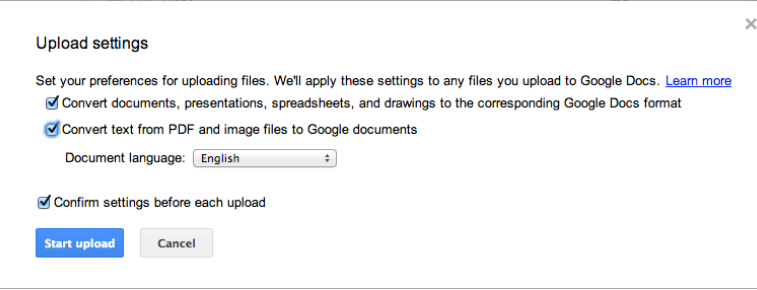

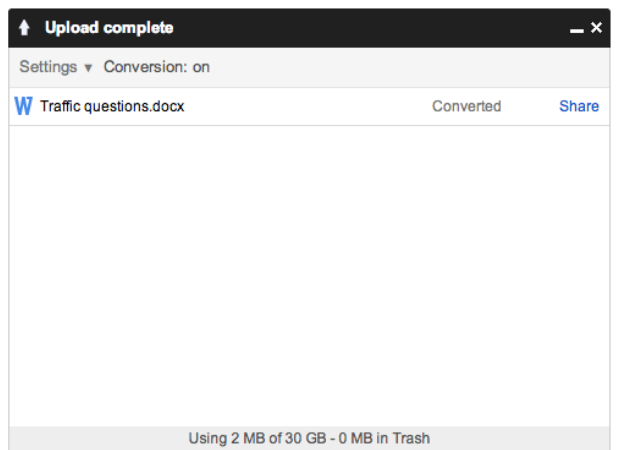

Now, the document will show up in your drive as a Google Doc that is editable.

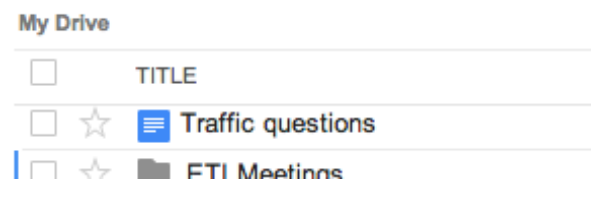

### Creating and Sharing a Document

#### **Creating documents**

To create a document, log into your Google Drive and then click the red 'Create' button.

You are then presented with a list of items that you can create. Select Document to create a word processing document.

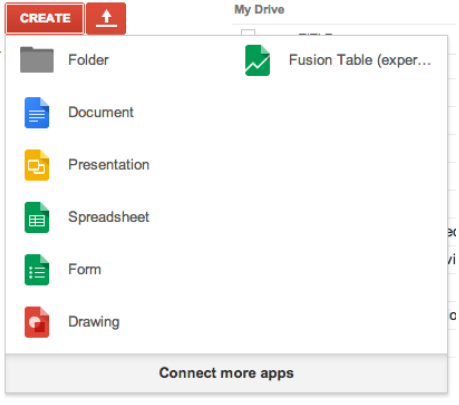

#### mlee@westside66.net  $\sim$

### **Sharing documents**

Once you have a document open, click the blue icon labeled 'Share'. The Sharing Settings screen pops up. You can now invite people you would like to collaborate with to your document.

Once you type their name in, you can set their level of access,View only, Edit etc.

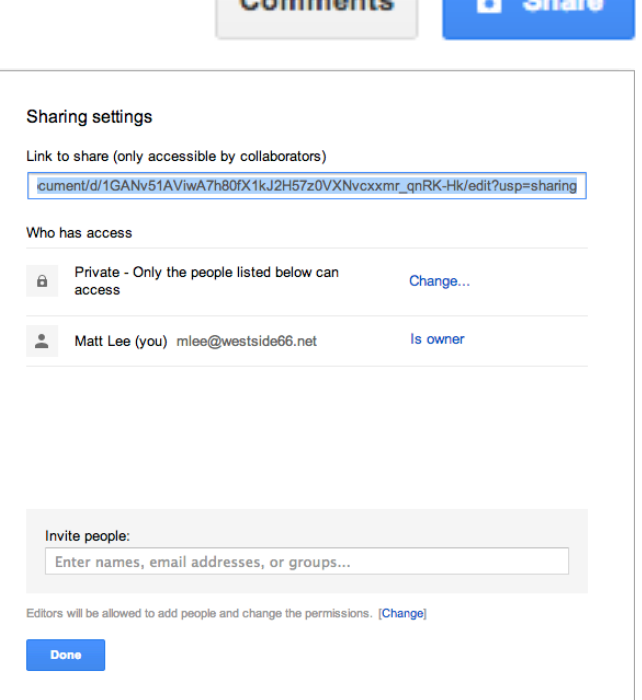

 $\mathbf{r}$  and  $\mathbf{r}$